## **И Н С Т Р У К Ц И О Н Н А Я К А Р Т А Л А Б О Р А Т О Р Н О Г О З А Н Я Т И Я № 2**

**Тема:** Графический редактор Paint

**Наименование работы:** Работа с графическим редактором Paint: создание и обработка графических изображений

**Цель занятия:** ознакомить с интерфейсом Paint, учить приемам создания и обработки графических изображений, осваивать технологию работы с инструментами Paint

**Приобретаемые умения и навыки:** студент должен уметь рисовать различные фигуры, используя кнопки панели инструментов, раскрашивать их **Оснащение рабочего места:** ПК, Графический редактор Paint

**Задание выполнить в программе Paint, и отправить по эл.почте: [osn.npet@mail.ru](mailto:osn.npet@mail.ru) до20 апреля.**

## **Содержание работы и последовательность её выполнения:** *Задание 1.* **Изучите интерфейс приложения Paint.**

- 1. Запустите Paint.
- 2. Начните с обзора элементов, общих для всех программ Windows. Найдите зону заголовка, кнопки Свернуть, Свернуть в окно и Закрыть.
- 3. Просмотрите строку горизонтального меню. Определите, какие команды и пункты меню недоступны в настоящий момент и почему.
- 4. Рассмотрите кнопки Панели инструментов. Если Панель инструментов отсутствует на экране, выполните команду Вид/Набор инструментов.
- 5. Выберите поочередно инструменты Панели инструментов. После выбора каждого инструмента выведите указатель мыши на Рабочее поле и обратите внимание на вид указателя мыши. Сколько различных вариантов представления указателя мыши вы увидели?
- 6. Рассмотрите Палитру цветов. Если Палитра цветов отсутствует на экране, выполните действие Вид/Палитра. Щелкните по разным цветам Палитры. Найдите, в какой части Палитры цветов отображается текущий цвет, цвет

фона.

*Задание 2***. Создайте и отредактируйте графические изображения**, представленные на рис. 1, **используя инструменты: «Окружность», «Прямоугольник», «Линия», «Ломаная линия», «Кривая линия» и «Заливка».** 

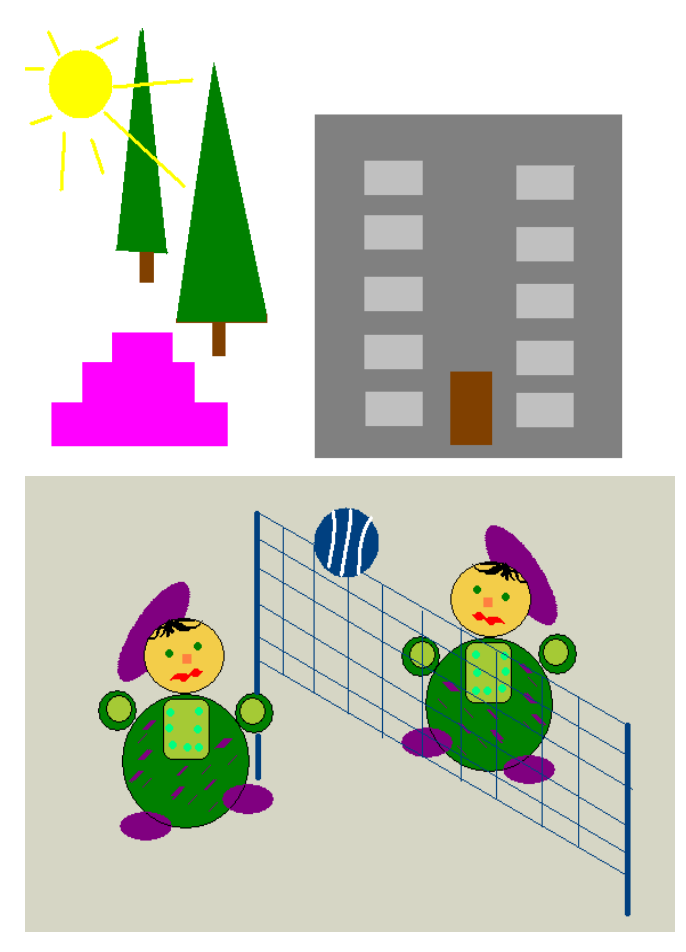

*Рис.1. Примеры рисунков для задания 2*

- 1. Определите размеры области рисования, задав команду Рисунок/Атрибуты, в диалоговом окне установите размеры  $15\times10$  см.
- 2. .Для рисовать вертикальных, горизонтальных и диагональные линий, одновременно с левой кнопкой мыши нажмите и держите клавишу Shift. Положение линии вы укажете сами, перемещая мышь. Если положение линии получилось неудачным, щелкните правой кнопкой, не отпуская левую, и начните операцию сначала. Таким образом, вычерчиваются и другие геометрические фигуры.
- 3. При создании окрашенных фигур помните, что цвет полости фигуры —

это цвет символа, а цвет контура — это цвет фона, причем толщина контура определяется текущей шириной линии.

- 4. На рисунках имеются одинаковые объекты, их удобно копировать. Один из способов копирования: выделить соответствующей кнопкой  $\frac{1}{N}$ удерживая клавишу Ctrl, сместить копию изображения с исходного объекта.
- 5. Сохраните рисунки во вложенной папке Мои документы/Практические работы/2 курс/ № группы/Фамилия Имя.